#### マイページの使い方

<span id="page-0-0"></span>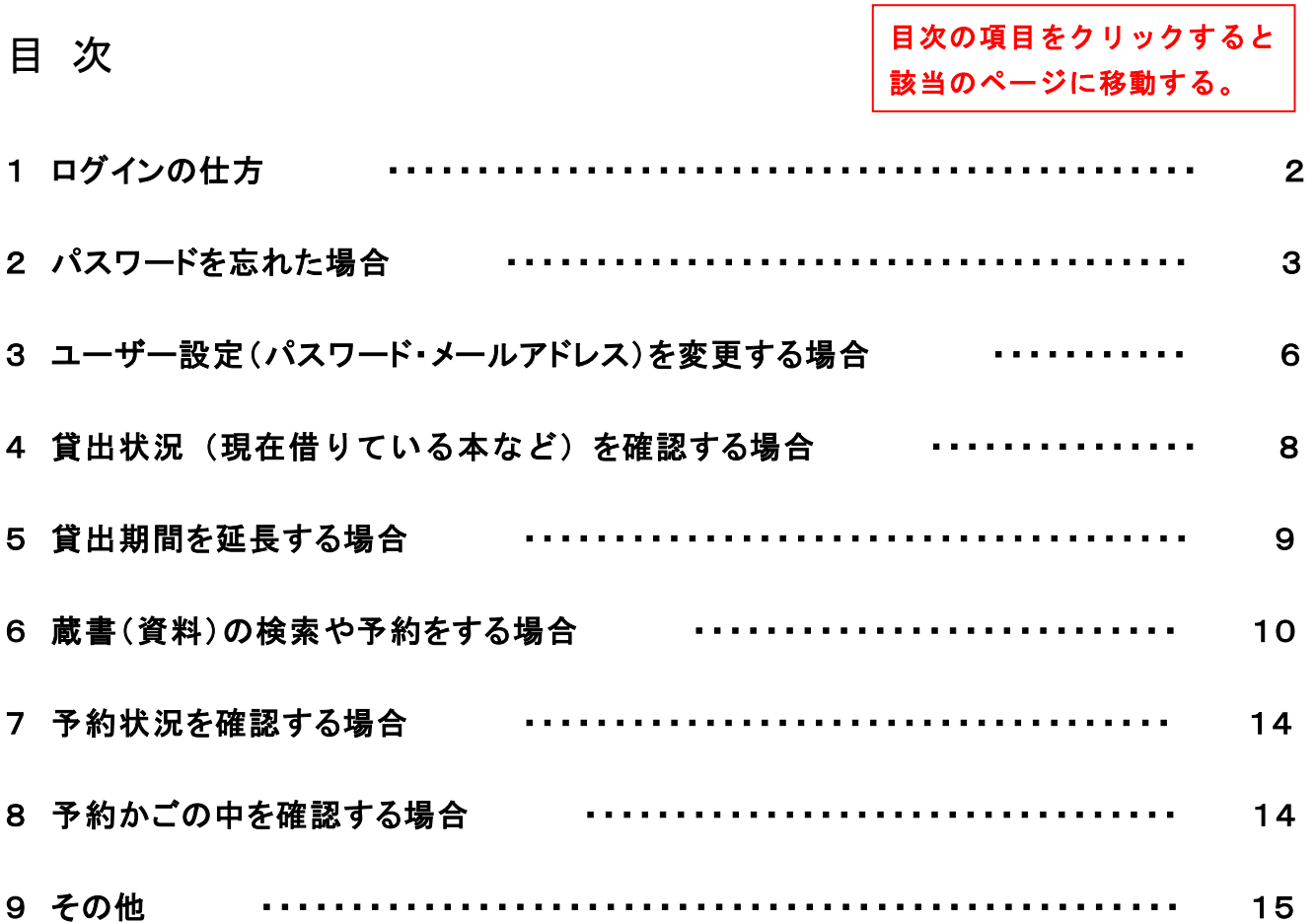

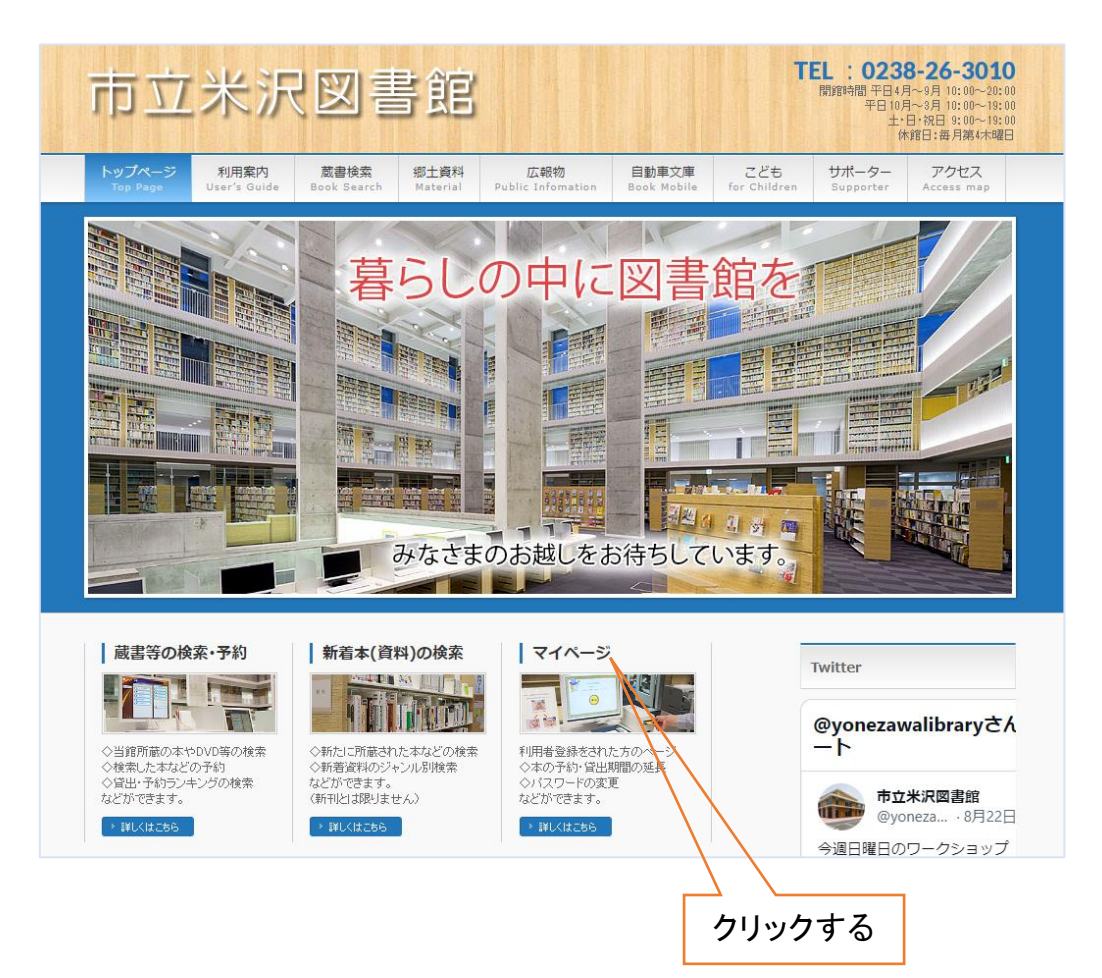

<span id="page-1-0"></span>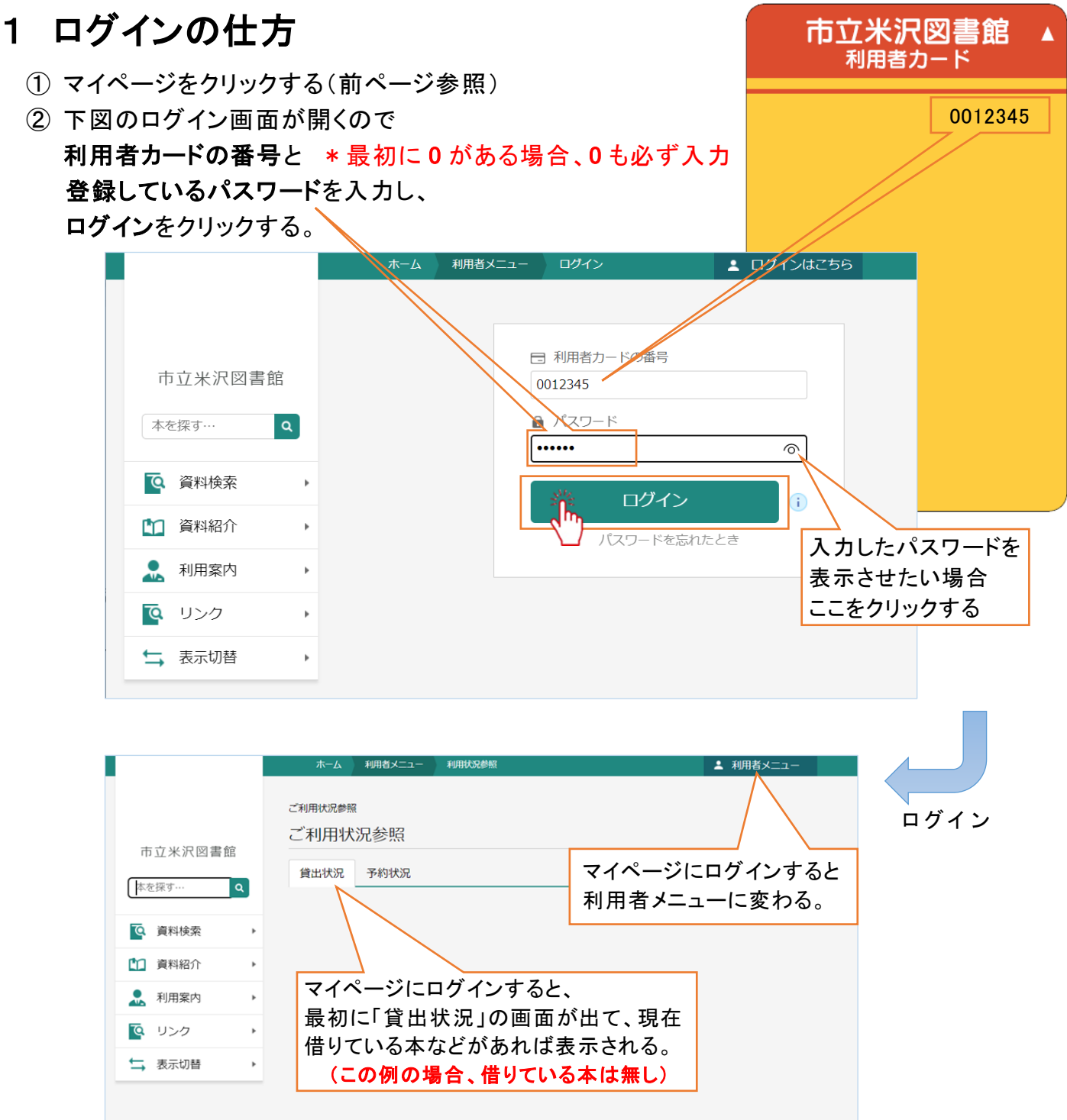

# ※ もし、パスワード等が間違っていた場合、次のようなメッセージが出る。

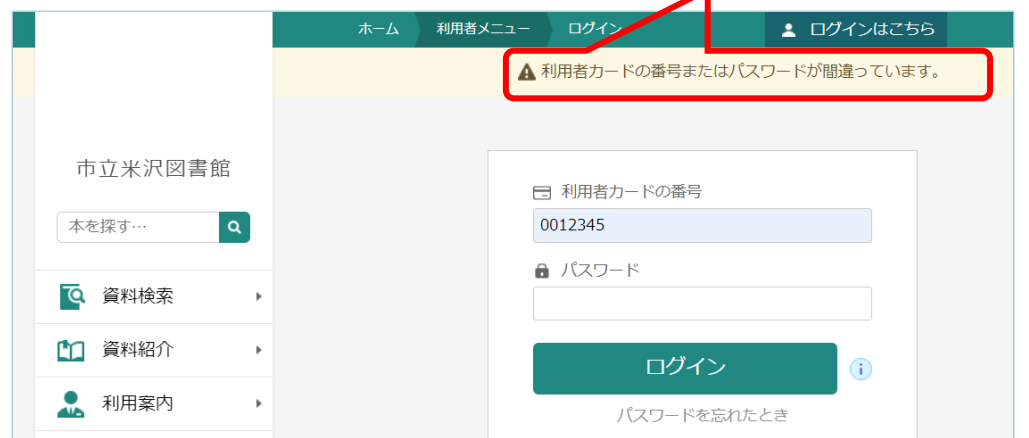

![](_page_1_Picture_3.jpeg)

#### <span id="page-2-0"></span>2-1 パスワードを忘れた場合①

・パスワードおよび登録しているメールアドレスを忘れた場合 ・パスワードを忘れ、カード作成時にメールアドレスを登録していなかった場合

上記のような場合、オンラインでの変更手続きはできないので、図書館の窓口(カウンター) で、 パスワードの再設定もしくはメールアドレスの登録をする必要がある。

\*詳しくは、窓口(カウンター)の者にお尋ねください。

#### 2-2 パスワードを忘れた場合②

① ログイン画面で、「パスワードを忘れたとき」をクリックする。

![](_page_2_Picture_66.jpeg)

② 下図のパスワード再設定画面が開くので

#### 利用者カードの番号とメールアドレス(登録しているアドレス)を入力し

![](_page_2_Picture_67.jpeg)

③ 送信されると、次のような「メールを送信しました」という確認メッセージが表示される。

![](_page_3_Picture_92.jpeg)

4 登録しているメールアドレス宛に、次のようなメールが届く。 \*受信メールを確認する

![](_page_3_Picture_93.jpeg)

⑤ 上記の URL をクッリクすると、次の画面が開くので、 \* **パスワードは非表示** 

![](_page_3_Picture_94.jpeg)

![](_page_3_Picture_95.jpeg)

⑥ 変更をクリックすると、「よろしいですか?」という確認メッセージが出るので 下の「送信」をクリックする。

![](_page_4_Picture_64.jpeg)

### ⑦ 最後に、「変更が完了しました。」というメッセージが出る。

![](_page_4_Picture_65.jpeg)

⑧ 上記の画面から、改めてマイページにログインするには、

![](_page_4_Picture_66.jpeg)

#### <span id="page-5-0"></span>3 ユーザー設定(パスワード・メールアドレス)を変更する場合

1 ログインした後、「利用者メニュー」をクリックする。

![](_page_5_Picture_50.jpeg)

② 利用者メニューが表示されるので、「ユーザー設定」をクリックする。

![](_page_5_Picture_51.jpeg)

③ 変更したい内容(例:メールアドレス)の右にある「変更する」をクリックする。

![](_page_5_Picture_52.jpeg)

④ 変更したい内容(例:メールアドレス)を入力し、下の「変更」をクリックする。

![](_page_6_Picture_63.jpeg)

5 変更したい内容(例:パスワード)を入力し、下の「変更」をクリックする。\*パスワードは非表示

![](_page_6_Picture_64.jpeg)

⑥ 「変更」をクリックすると、下のような確認画面が出るので、もう一度「変更」をクリックする。

![](_page_6_Picture_65.jpeg)

<span id="page-7-0"></span>⑦ 最後に、「変更が完了しました。」というメッセージが出る。

![](_page_7_Picture_53.jpeg)

![](_page_7_Picture_2.jpeg)

#### 4 貸出状況(現在借りている本など)を確認する場合

① マイページにログインすると、最初に「貸出状況」の画面が出て、現在借りている 本などが表示される。

![](_page_7_Picture_54.jpeg)

#### <span id="page-8-0"></span>5 貸出期間を延長する場合

① 現在借りている本など(前ページ参照)の中で、貸出期間を延長したいものがあれば それぞれ「延長する」をクリックする。 \*\* 延長不可の場合あり(下図参照)

![](_page_8_Figure_2.jpeg)

② 貸出延長を確認する画面が出るので、間違いがなければ「延長する」をクリックする。

![](_page_8_Picture_109.jpeg)

③ 「完了しました」というメッセージが出て、最初の「貸出状況」の画面が出たら手続きが完了。

![](_page_8_Picture_110.jpeg)

![](_page_8_Picture_7.jpeg)

#### <span id="page-9-0"></span>6 蔵書(資料)の検索や予約をする場合

- ① マイページにログインした後、「資料検索」の上にカーソルを置く。
- ② 右側にメニューが表示されるので、目的の所(例:蔵書検索・予約)をクリックする。

![](_page_9_Picture_3.jpeg)

- 3 必要な資料を検索する。 [\\*詳しくはこちら](https://www.library.yonezawa.yamagata.jp/wordp/wp-content/uploads/2023/05/55b0796c91f0f5c44bf9bdc974433bd9.pdf)
- ④ お探しの資料が見つかったら、「予約かごに追加」をクリックする。(予約かごに入れる) \*マイページにログインしていないと、クリックした段階でログインを求められる。

![](_page_9_Picture_107.jpeg)

⑤ 予約かごに、必要な資料を入れ終わったら、「予約かご」をクリックし 予約かごの中を確認する。(次ページへ続く)

<span id="page-10-0"></span>⑥ 「予約かご」が表示されるので、全ての資料を予約する場合、「全てを選択する」をクリックし、 その後に「予約」をクリックする。

![](_page_10_Picture_71.jpeg)

⑦ 予約かごの中の一部を予約する場合、予約したい資料だけクリック(チェック)する。その後に 「予約」をクリックする。

![](_page_10_Picture_72.jpeg)

⑧ 予約登録の画面が出るので、間違いがなければ、「予約」をクリックする。

![](_page_11_Picture_53.jpeg)

⑨ 予約確認の画面が出るので、間違いがなければ、「送信」をクリックする。 (市立米沢図書館に情報を送るため、「メール連絡」以外の場合でも必ず「送信」をクリックする)

![](_page_11_Picture_54.jpeg)

⑩ 予約受付完了の画面が出て、「受け付けました」というメッセージが表示される。 (これで、予約が完了したことになる)

## 予約完了

![](_page_12_Picture_76.jpeg)

- ⑪ 予約が完了すると、登録されたメールアドレスに左下のような予約受付メールが届く。 (メール連絡の場合) \*この時点では、貸出準備はできていない
- ⑫ 予約した資料の貸出準備が整ったら、改めて右下のようなメールが届く。(メール連絡の場合) \*連絡方法が「電話連絡」の場合、登録された電話番号宛に担当の者より電話がある。

![](_page_12_Picture_77.jpeg)

#### <span id="page-13-0"></span>7 予約状況を確認する場合

① マイページにログインした後、「予約状況」をクリックする、または 「利用者メニュー」の中の「利用外況参照」をクリックし、予約状況を確認する。

![](_page_13_Figure_2.jpeg)

![](_page_13_Picture_3.jpeg)

![](_page_13_Picture_4.jpeg)

#### 8 予約かごの中を確認する場合

① マイページにログインした後、「利用者メニュー」をクリックし、「予約かご」をクリックする。

![](_page_13_Picture_173.jpeg)

②「予約かご」をクリックすると、「予約かご」の中が表示される。 [\\*予約をする場合はこちら](#page-10-0)

#### <span id="page-14-0"></span>9 その他

① 資料紹介では、貸出ランキング、予約ランキングを確認することができる。 [\\*詳しくはこちら](https://www.library.yonezawa.yamagata.jp/wordp/wp-content/uploads/2023/05/55b0796c91f0f5c44bf9bdc974433bd9.pdf#page=15)

![](_page_14_Picture_2.jpeg)

② 利用案内では、当館からのお知らせやカレンダー(休館日)を見ることができる。

![](_page_14_Figure_4.jpeg)

![](_page_14_Picture_5.jpeg)

![](_page_15_Picture_0.jpeg)

④ 表示切替では、画面の色調を変更したり、言語を変更したりできる。

![](_page_15_Figure_2.jpeg)

![](_page_15_Picture_3.jpeg)